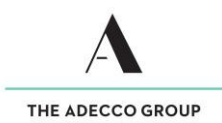

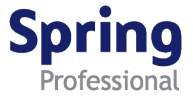

# How to enter and submit your Timesheet - Daily

#### **Overview**

This guide demonstrates how to enter and submit time and expenses for days worked.

#### **Please remember**

- $\checkmark$  Submit your timesheet by close of business each Friday.
- $\checkmark$  If you work over the weekend, submit your timesheet by midnight on Sunday.
- $\checkmark$  If you have expenses to claim, attach evidence (e.g. receipts) to your timesheet.
- $\checkmark$  Once submitted, an automatically generated email will be sent to your timesheet approver indicating your timesheet is ready to be approved.
- $\checkmark$  Approved timesheets must reach the Pavroll Team by 2pm each Tuesday to ensure you get paid on time.
- $\checkmark$  If approved timesheets are not received by the Payroll Team by 2pm Tuesday, you and your approver will be emailed a reminder. Unfortunately, if your timesheet reaches the Payroll Team late, your payment may be delayed.

#### **Accessing timesheet(s)**

Access your Timesheet via Spring website [www.springprofessional.com.au](http://www.springprofessional.com.au/)

## **Logging in for the first time?**

 $\checkmark$  Activate your account and set a password. You will have received a system generated email with a link to do so.

## **Forgotten your log in details?**

 $\checkmark$  If you have forgotten your log in details, please contact [payroll@springprofessional.com.au](mailto:payroll@springprofessional.com.au)

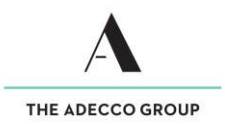

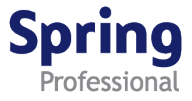

# Enter and submit Timesheet – Daily

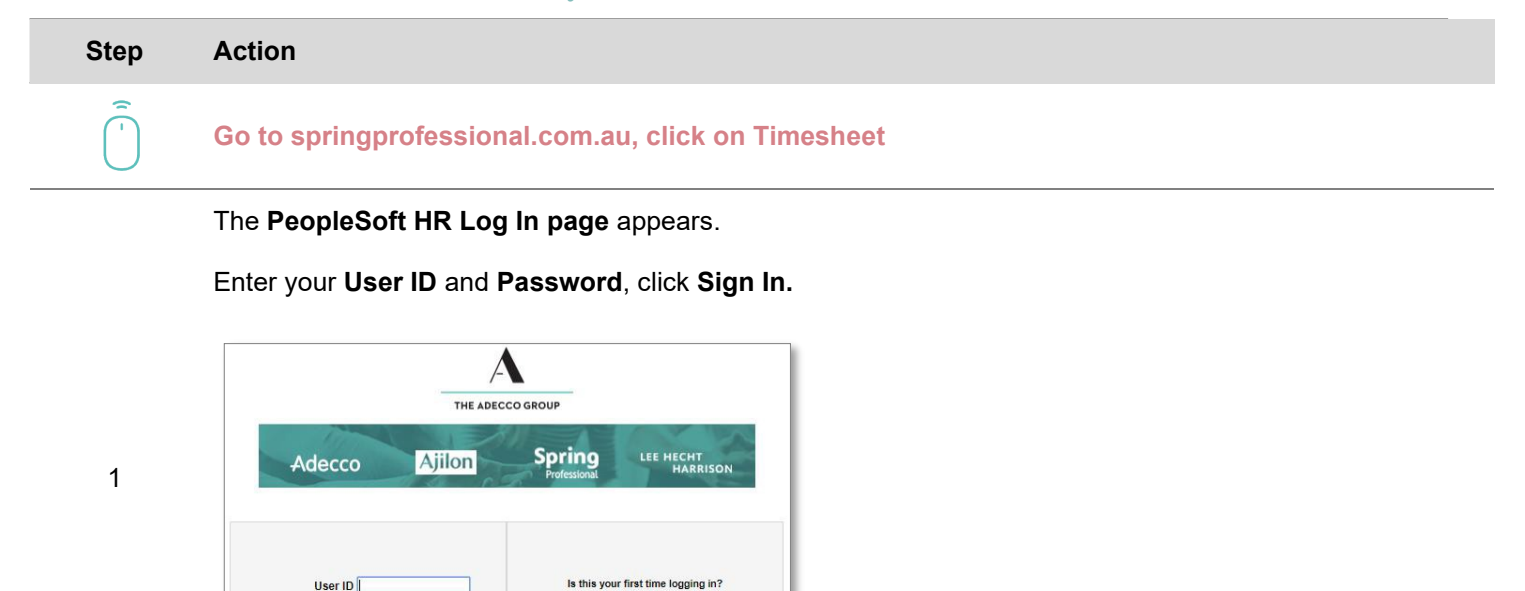

The **PeopleSoft homepage** displays, click **Timesheet** to access your timesheet.

lave you activated your account? Click Here

Having Trouble Logging In?

tten your username or password? Click Here

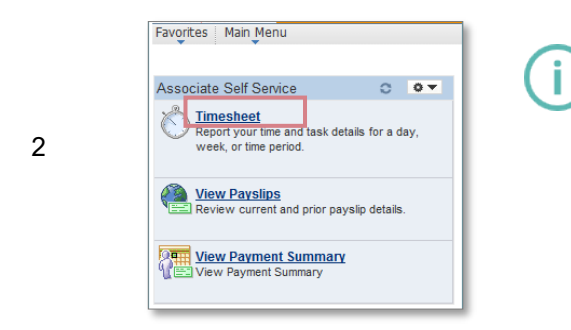

Password

Sign In

To change date configuration settings by clicking on **Main Menu>My Personalizations>Personalise Regional Settings>Date Format**

The **Timesheet** displays.

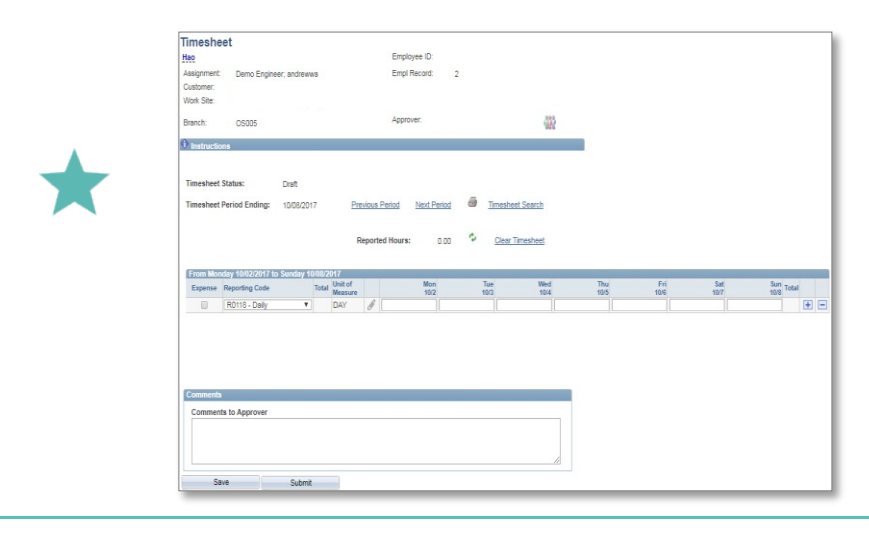

To change the **Period Ending,** update the Timesheet Date field to the desired end date.

Use the **Refresh icon**  $\phi$  to refresh days entered.

If you make a **mistake,** use the **Clear Timesheet** link to clear time entries

Use the **Comments to Approver** field to leave notes for your Approver.

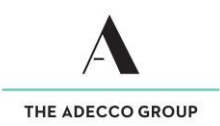

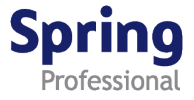

The **Timesheet** displays.

- Confirm Timesheet **Period Ending** date, then enter your days worked by typing the number 1 in the days you worked
- Click **Save**
- *If you have expenses go to step 4,* otherwise **click Submit**
- A **pop-up messages** appears, click **Yes** to confirm your submission.

Click **Timesheet Search** to return to the search page.

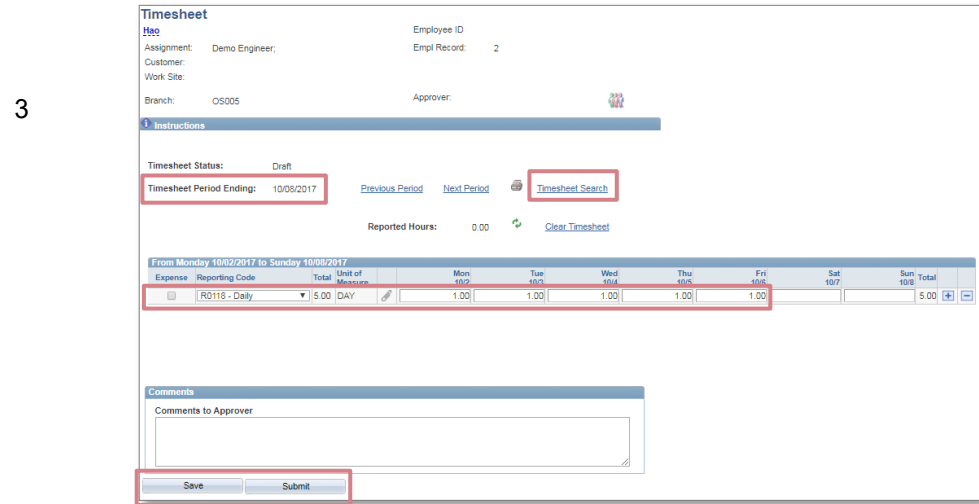

The **Timesheet** displays.

To enter expenses, click the plus button **H** to add a new row. Then tick the Expense box and select the appropriate expense description from the **Reporting Code drop down list.**

Click on **Add link** to enter total dollar amount of expenses.

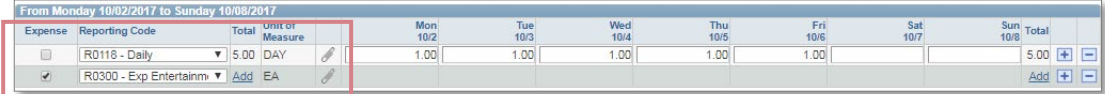

4

Click the **paperclip icon to attach expense documentation (e.g. receipts)** – Follow the prompts.

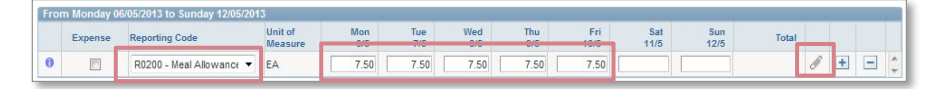

Once expense documentation is attached the paperclip icon is replaced by a document icon  $\boxed{\blacksquare}$ .

Click **Save,** then **Submit.** A **pop-up message** appears, click **Yes** to confirm submission.

Click **Timesheet Search** to return to the search page.

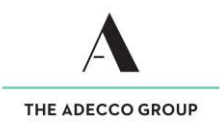

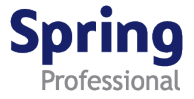

The **Timesheet** displays.

To enter **traveling hours/kms,** click the **plus button T** to add a new row. Then tick the **KM Reimbursement box** and select the appropriate expense description from the **Reporting Code drop down list (KM)**

Click on **Add link** to enter total amount of kms.

5

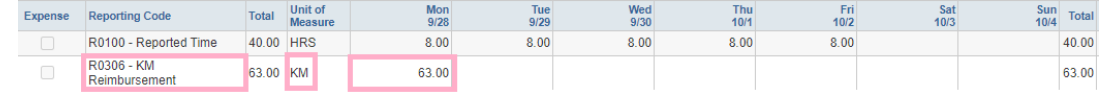

Click the **paperclip icon d** to attach expense documentation (e.g. Motor Vehicle Log Reimbursement Form) – Follow the prompts.

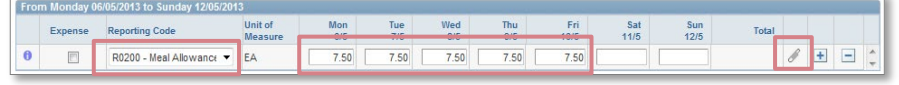

 $\Box$ Once expense documentation is attached (if any) the paperclip icon is replaced by a document icon.

Click **Save,** then **Submit.** A **pop-up message** appears, click **Yes** to confirm submission. Click **Timesheet Search** to return to the search page

**End of Topic**